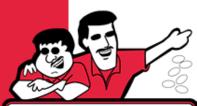

## **How to:**

#### Setting to Free Play on Bally/Williams WPC Pinball

## GAME ROOM GUYS

- 1. Locate test buttons on coin door.
- 2. Press "Begin Test"/ "Enter" button twice
- 3. Use the "up" "down" buttons to scroll through the menu selections until A. Adjustments is reached.
- 4. Press the "Enter" button.
- 5. Use the "up" "down" buttons to scroll through the menu selections until "A.3 Pricing Adjustments" appears.
- 6. Press the "Enter" button.
- 7. Use the "up" "down" buttons to scroll through the menu selections until "A. 3 17 Free Play" appears.
- 8. Press the "Enter" button.
- 9. Use the "up" "down" buttons to change "No' to "Yes"
- 10. Press "Enter" button to save the change.
- 11. Press the "Escape" button until the game returns to Game Mode.

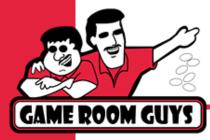

## **How to:**

### **Setting to Free Play on Stern Pinball**

- 1. Power game on.
- 2. Open the Front Door
- 3. Locate the Service Buttons
- 4. Press the black Menu button twice
- 5. Use the Red Volume "+" button to select the "ADJ" adjustments Menu
- 6. Press menu button
- 7. Select "SPI" Standard adjustments

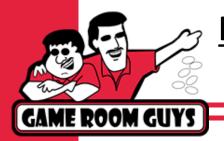

# **How to:**Setting to Free Play on Stern Pinball

- 8. Press menu button
- 9. Using the Red "+" Volume advance to #38 Free Play
- 10. press the menu button
- 11. Use the red "+" volume button to change the setting from "No" to "Yes"
- 12. Press the Menu button to save the selection
- 13. Press the Green button repeatedly to return to the Game Mode